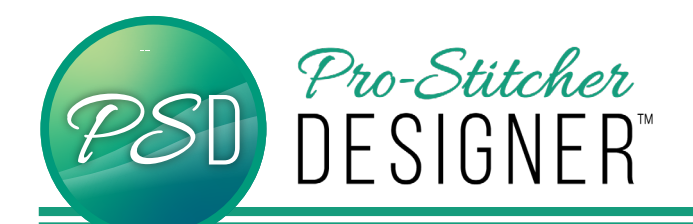

## Connect Tool

The Connect Tool (Ctrl T) is used to merge two designs into one. It will create a line connecting the end of one design to the start of the next.

Start by creating or loading two designs on your workspace. Notice that there are two separate items in your sequence view.

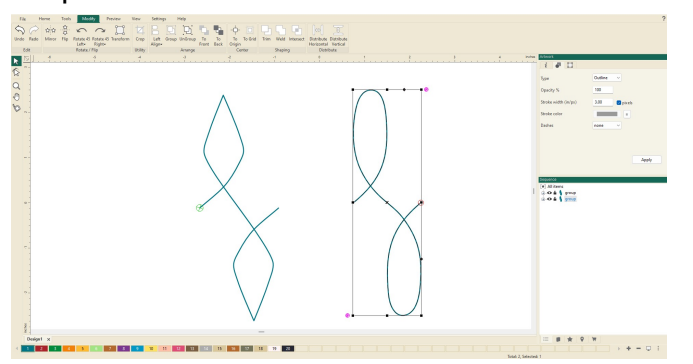

- To avoid having a straight line created between the two designs when they are connected, move the designs so that the start/end are on top of or close to each other.
- Right click on the ruler at the top of the workspace and then select Snap to Anchor Points.

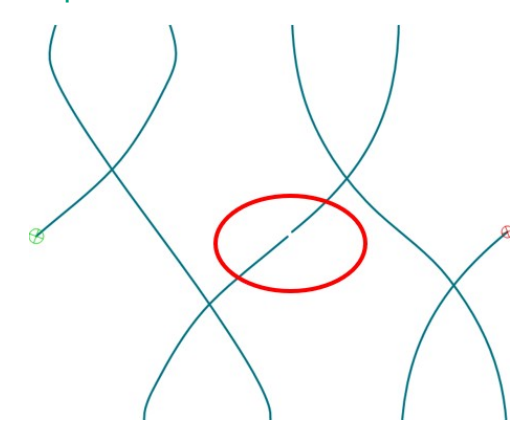

Select the shape tool so that one of the designs is pink with anchor points. Left click on the point that you want to snap to the other design.

Drag it until it snaps on top of the other design.

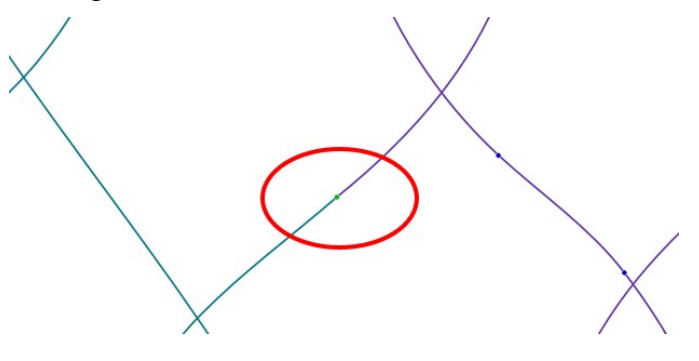

Select both designs.

Opt 1: With the Select tool active, draw a box around both designs.

Opt 2: In the Sequence View, click on one design then while holding the control key, select the second design.

Opt 3: If there are only two items in your sequence view, click on All items.

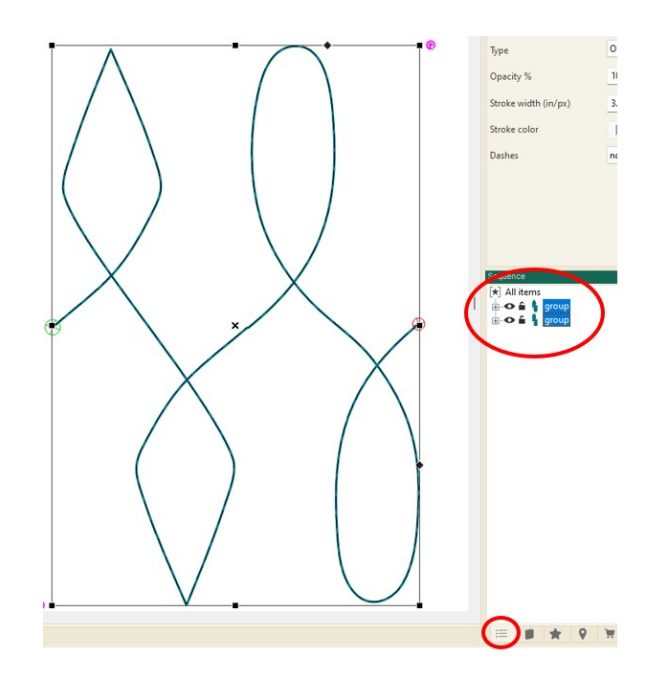

To connect the designs

- right click on the workspace.
- Utility> Connect
- Or use the keyboard shortcut Ctrl T

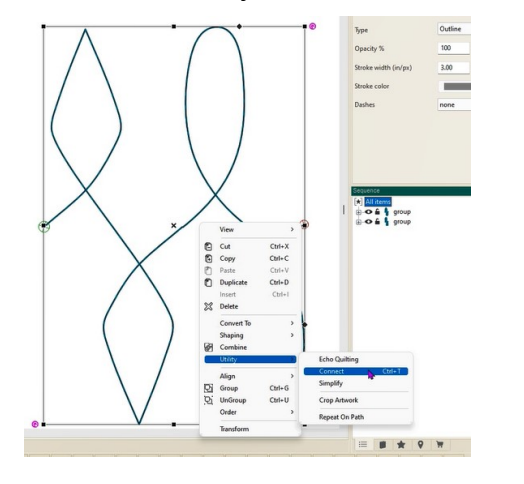

Note that in the sequence view, there is now just one design that will stitch out continuously.

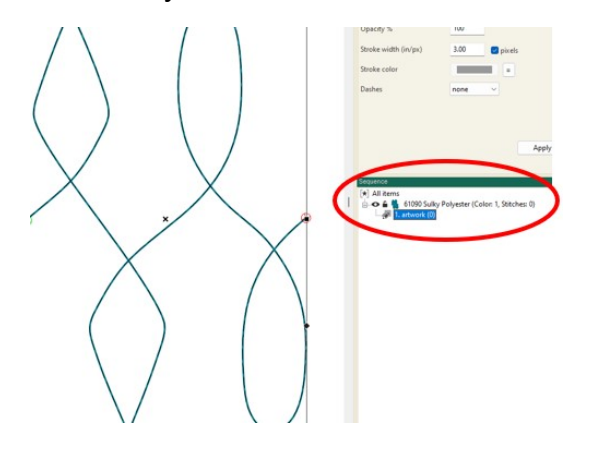

Note: This technique can be used to connect several designs pieces together. If multiple designs are chosen at the same time, the software will choose the order they are connected in.

To maintain the most control over the order of your design, it is best to choose two pieces at a time to connect them.